## **Install Outlook App on iPad**

1. Got to App store

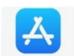

- 2. Select Search
- 3. In the Search bar Type *Outlook* and select **Search**

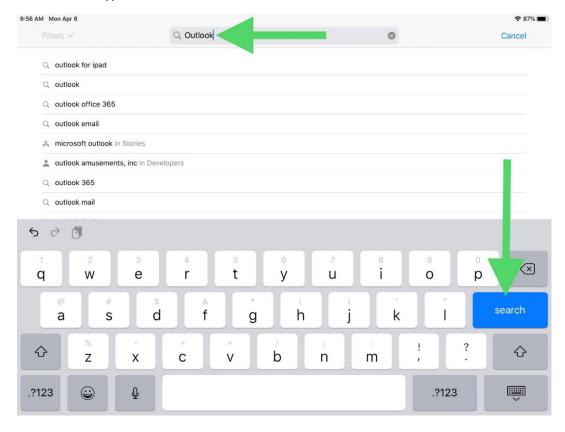

4. Select Get or if you see the cloud download icon press that and skip to step #7

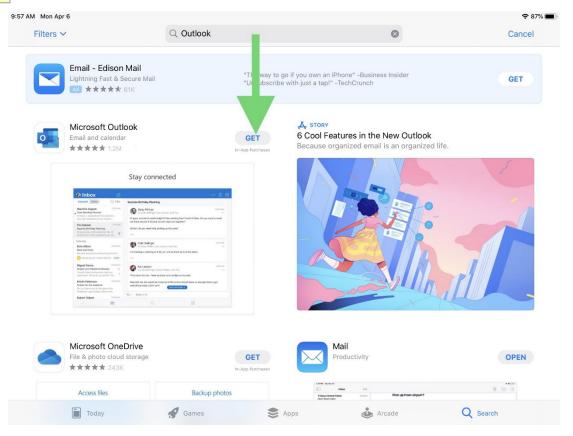

5. If prompted, select Install

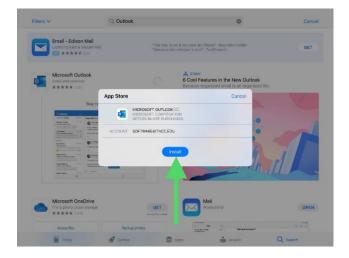

## 6. If prompted, enter your Apple ID Credentials

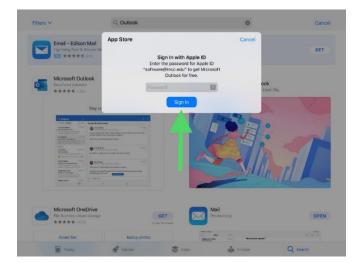

## 7. Let App finish downloading

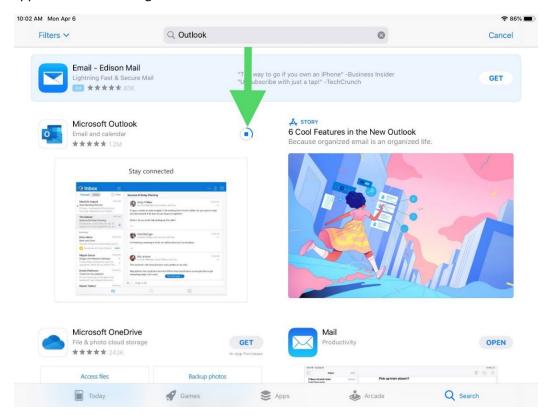

8. Once it changes to OPEN select **OPEN** 

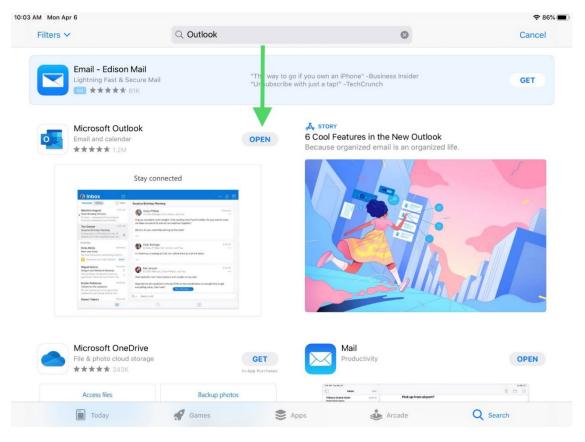

9. If your VPCC Account appears, you already have your VPCC email setup, you can select Skip

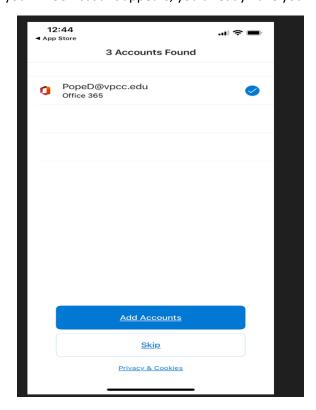

## 10. If Prompted enter your Apple ID Credentials

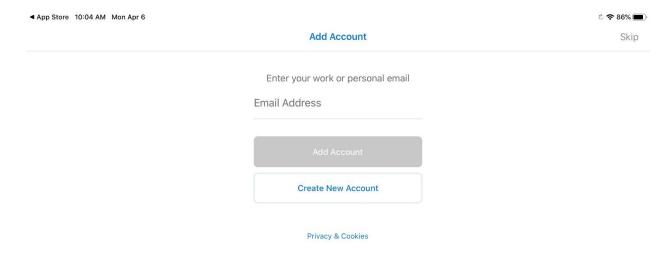

11. If Asked to Add another account, select Maybe later. You can add additional accounts later

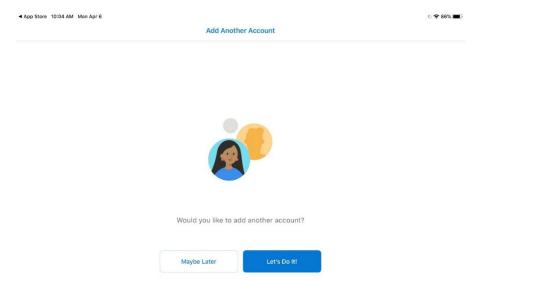

12. If you want Notifications, select "Turn On". If you do not select Thanks

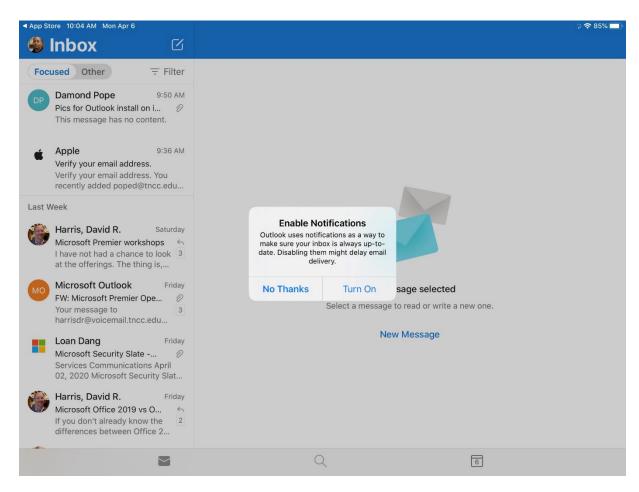

13. You are now setup to Use the Outlook App on your iPad